# Программный комплекс Ангел: ЦОД "Безопасный город"

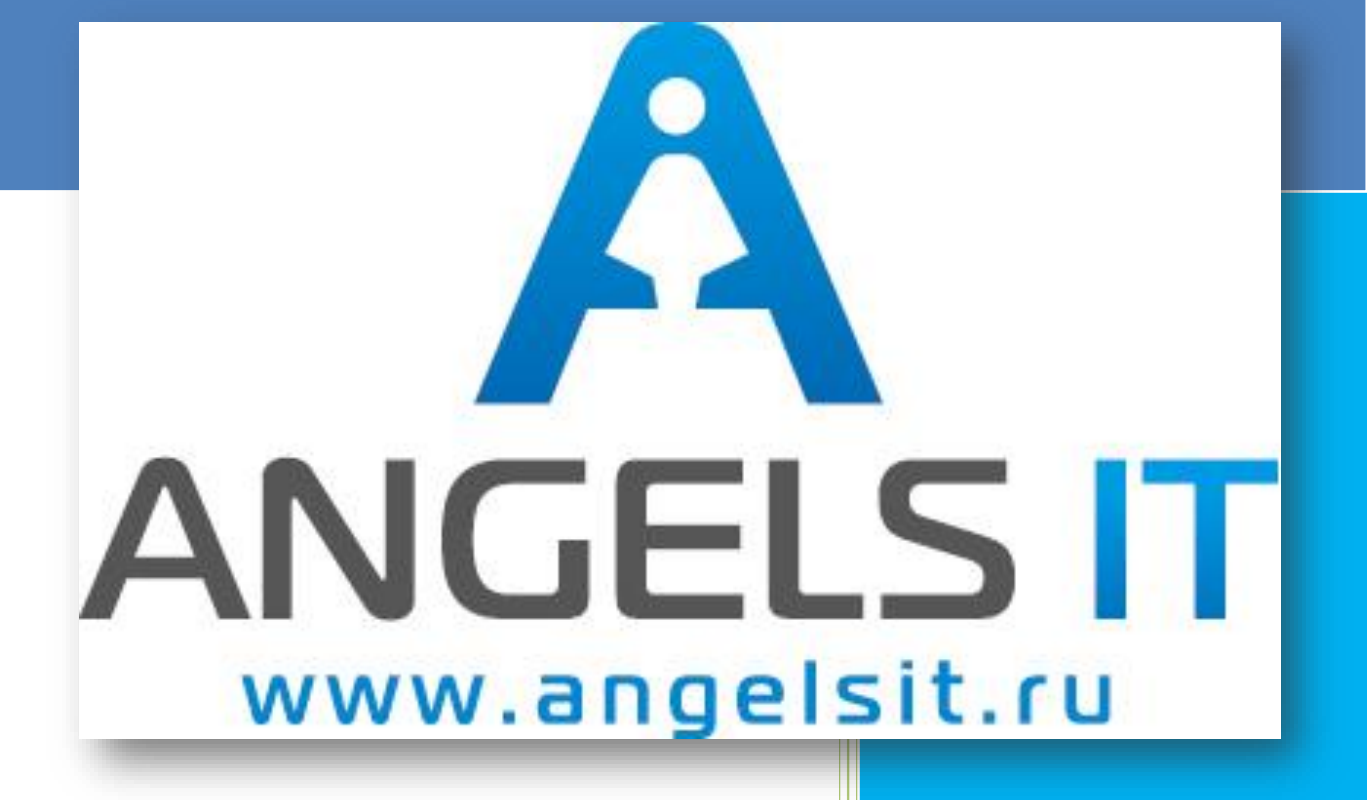

# Руководство администратора

# **Содержание**

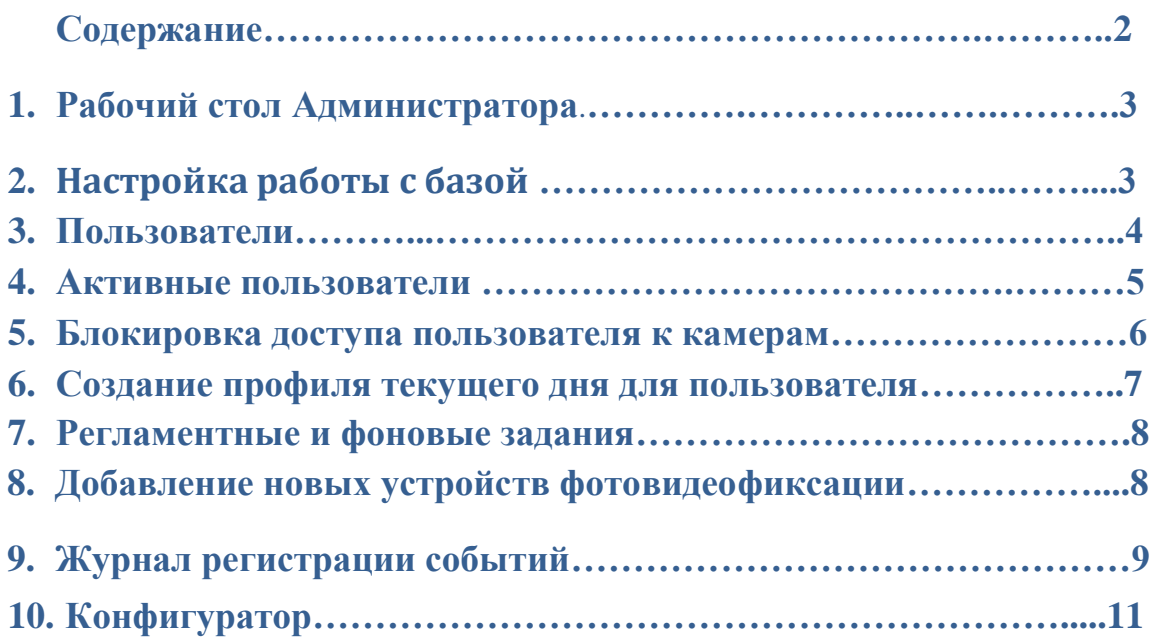

# 1. Рабочий стол Администратора.

 Для работы администратор использует раздел рабочего стола «Управление правами и интерфейсами» рис.1.1.

#### Рис. 1.1 Рабочий стол администратора

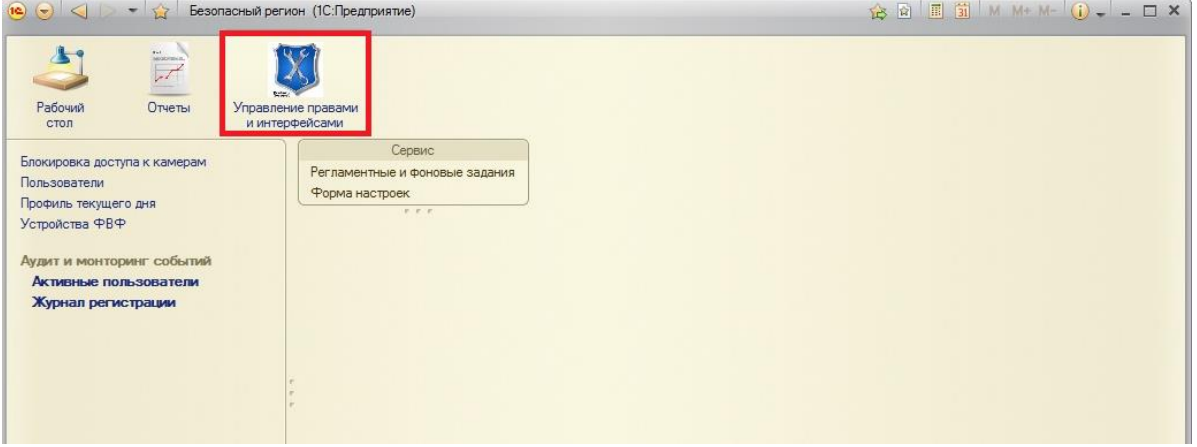

# 2. Настройка работы с базой.

 Вызов формы настройки работы с базой производится из раздела «Сервис» пункт «Форма настроек» а рабочем столе администратора рис. 1.1. В форме настроек администратор заполняет необходимые поля и проставляет флажки уведомления при наличии АРМов операторов служб реагирования рис. 2.1. В случае отсутствия АРМов операторов служб реагирования инциденты будут обрабатываться с расчетом на оповещение заинтересованных служб оператором самостоятельно

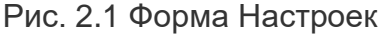

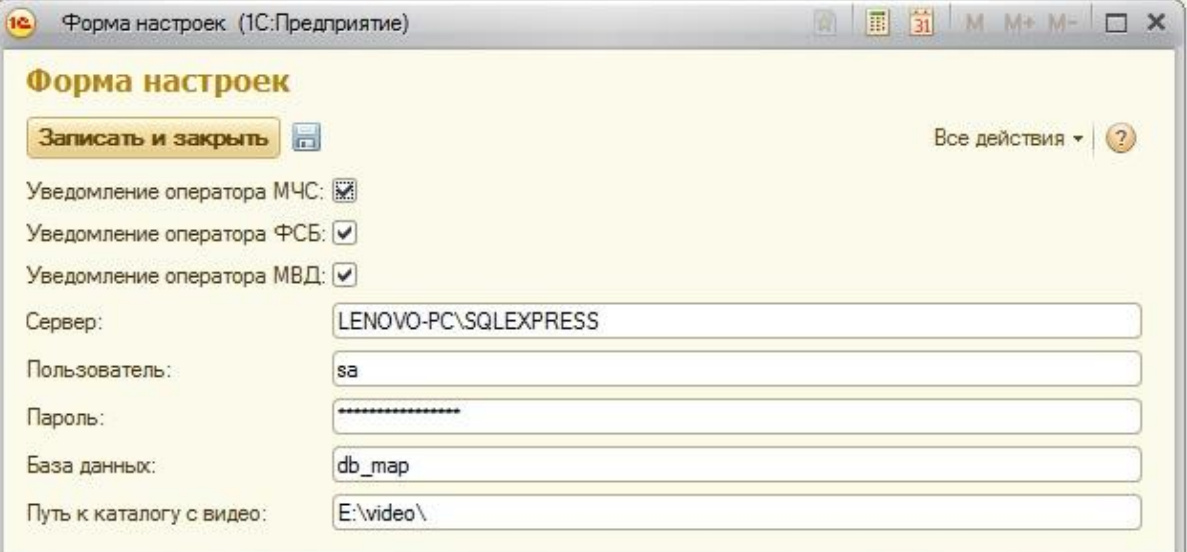

#### 3. Пользователи.

 Администратор имеет возможность создавать пользователей системы, добавлять им роли, запрещать или разрешать доступ к системе, а также менять пароли пользователей. Вызов журнала пользователей производится с рабочего стола администратора раздел «Пользователи» рис. 3.1.

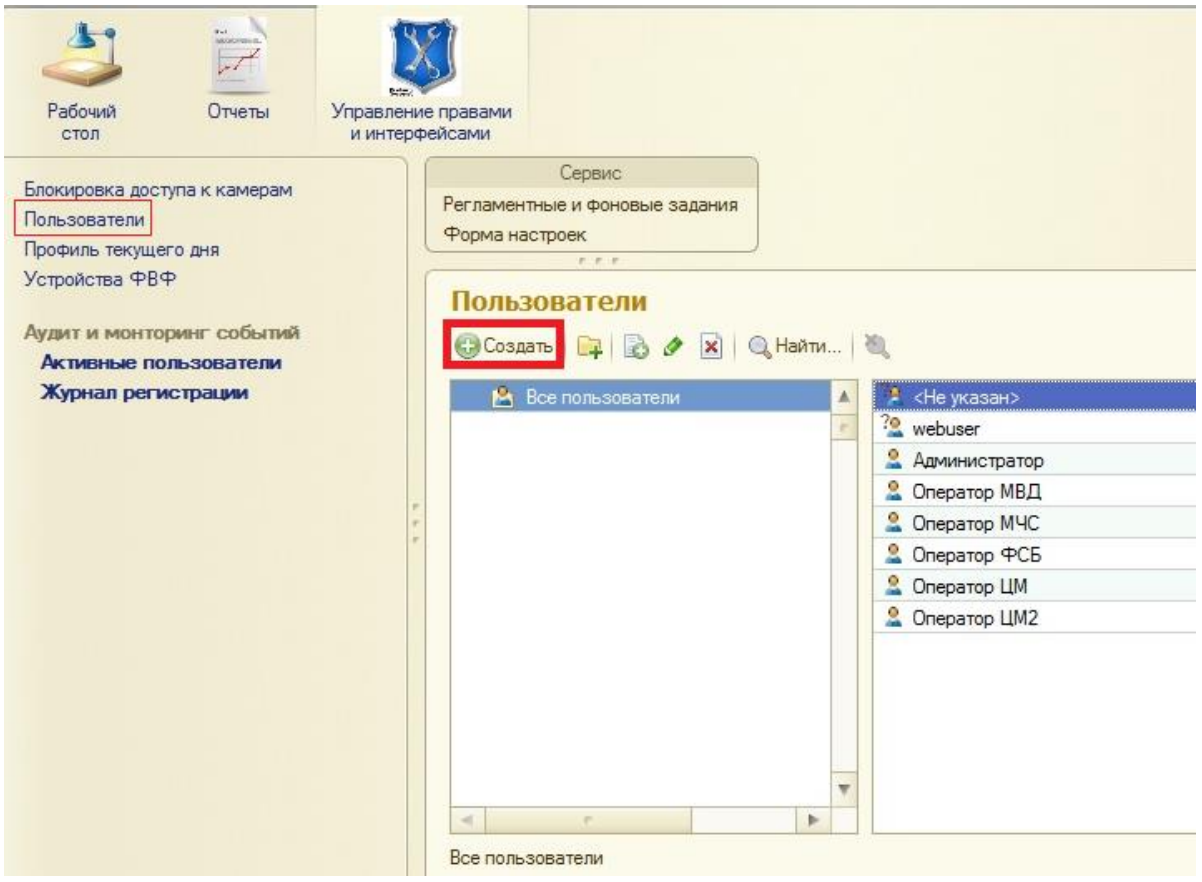

Рис. 3.1 Журнал пользователей.

 Для создания нового пользователя необходимо нажать кнопку «+ создать» рис. 3.1. Чтобы разрешить пользователю доступ к системе необходимо проставить галочку «доступ к информационной базе разрешен» рис. 3.2.

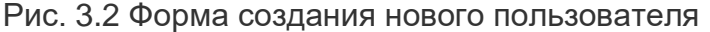

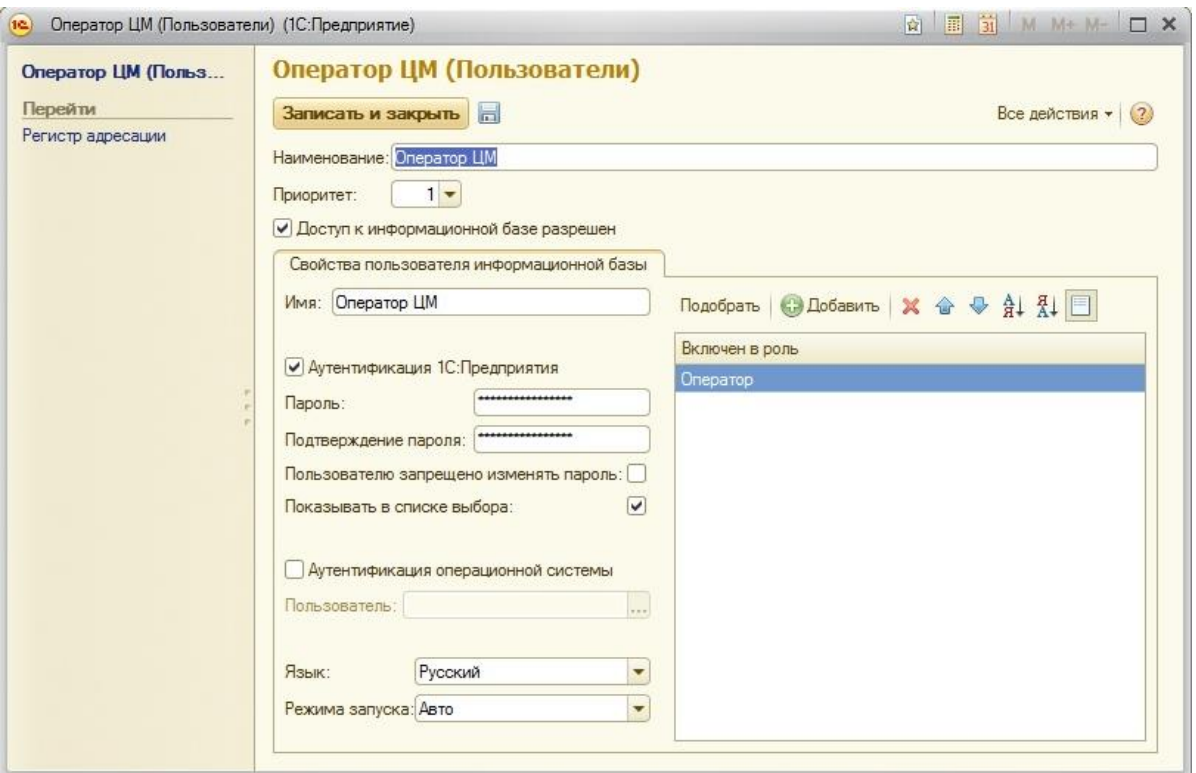

### 4. Активные пользователи

 Список активных пользователей позволяет получать информацию о том, кто из пользователей работает с информационной базой в данный момент. Вызов списка активных пользователей производится с рабочего стола администратора, выбором раздела «Активные пользователи» рис. 1.1.

 Список активных пользователей содержит информацию об имени пользователя, режиме, в котором пользователь использует систему, времени начала его работы и пр. рис. 4.1.

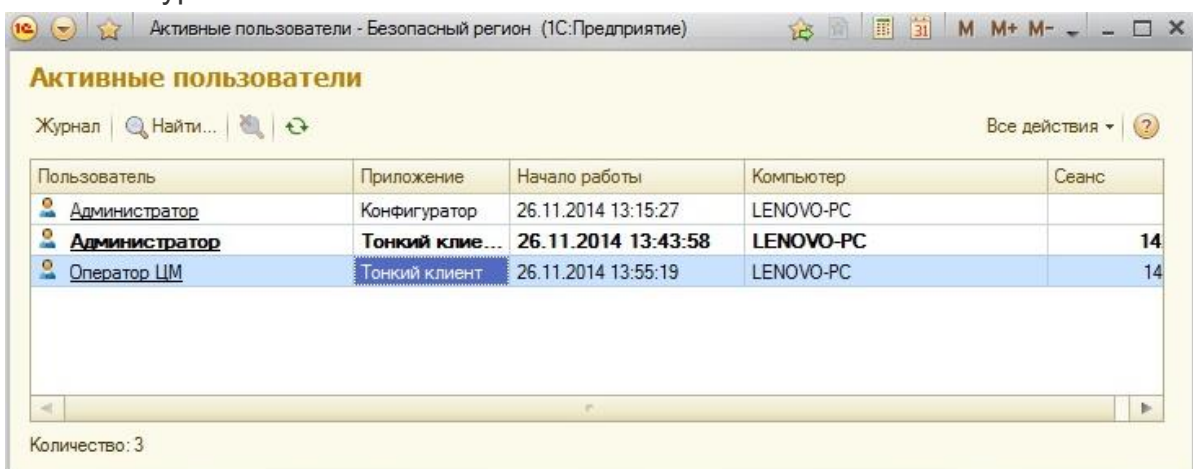

Рис. 4.1 Журнал активных пользователей.

 Администратор имеет возможность отсортировать список пользователей по любой из колонок, вывести список активных пользователей на печать в виде текстового или табличного документа. Кроме этого, из списка активных пользователей можно открыть журнал регистрации системы, или просмотреть историю работы пользователя - содержимое журнала регистрации, отфильтрованное по тому пользователю, на котором установлен курсор рис. 4.2.

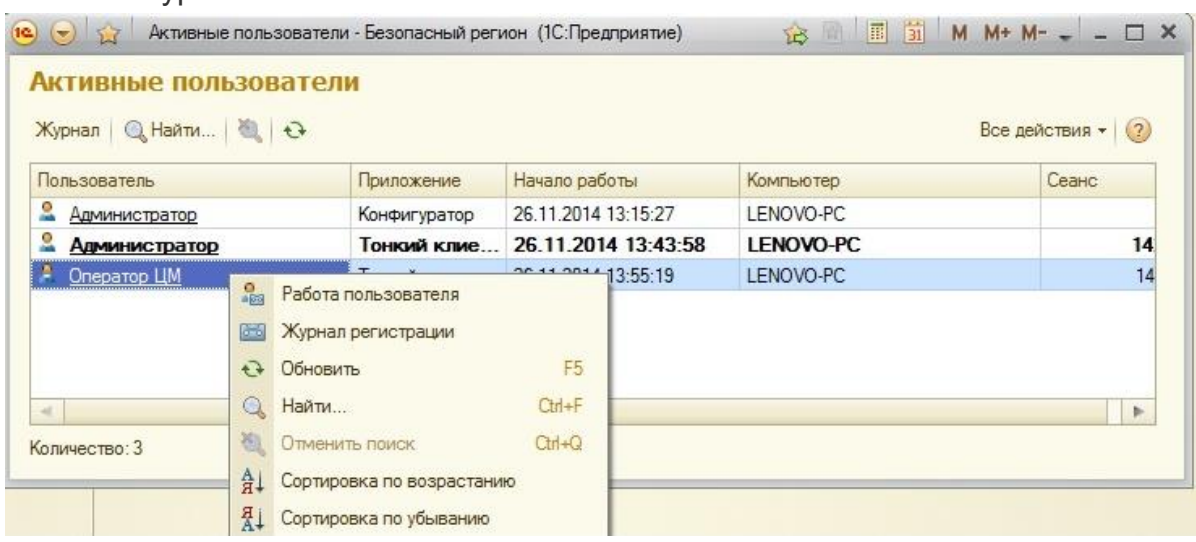

Рис. 4.2 Журнал активных пользователей.

#### 5. Блокировка доступа пользователя к камерам

 В системе предусмотрена возможность блокировки доступа пользователя к каким-либо камерам. Для этого необходимо на рабочем столе администратора выбрать раздел «Блокировка доступа к камерам» рис. 5.1. Для создания блокировки предусмотрена кнопка «+Создать» рис. 5.2. Необходимо указать пользователя и камеру к которой требуется заблокировать доступ рис. 5.2.

Рис. 5.1 Блокировка доступа к камерам.

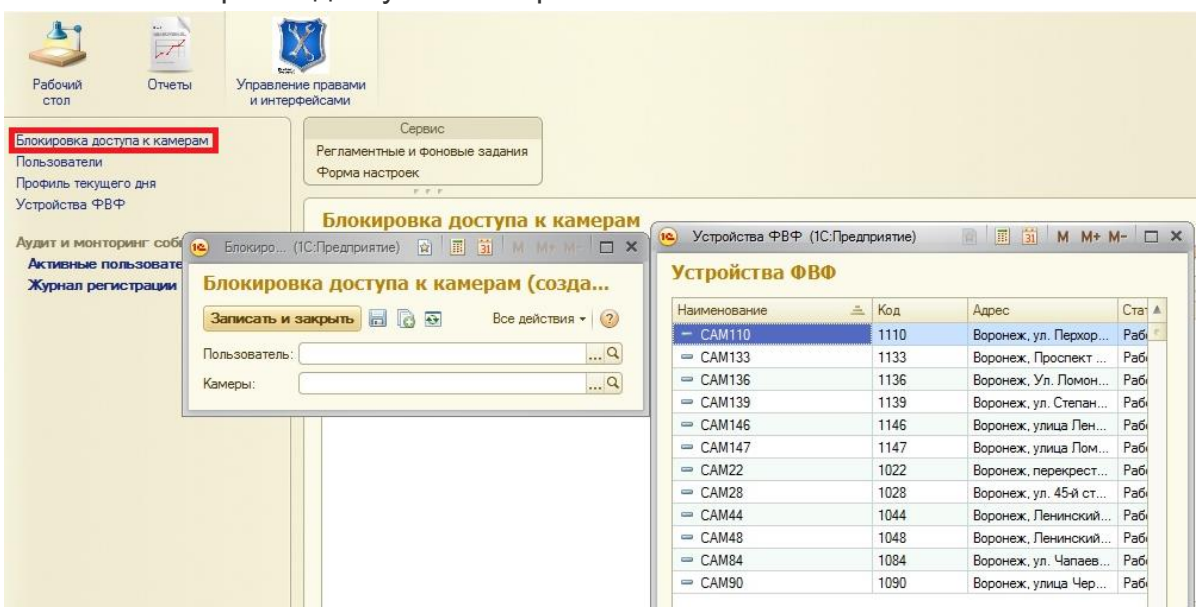

Рис. 5.2 Блокировка доступа к камерам.

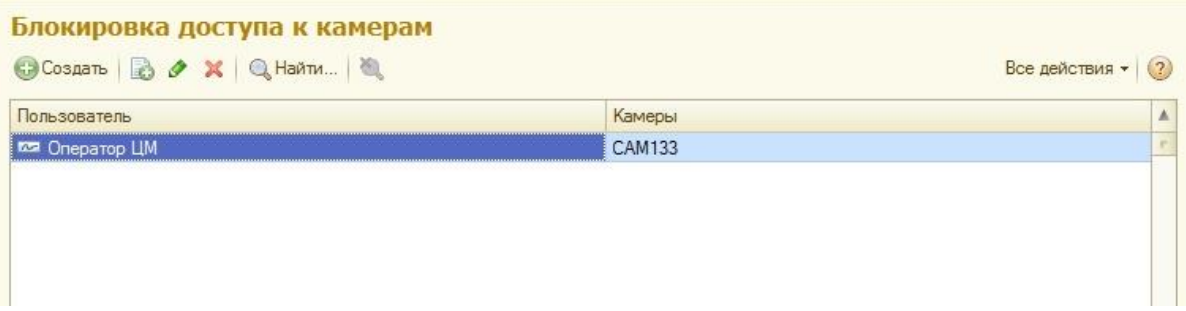

# 6. Создание профиля текущего дня для пользователя

Для создания пользователю профиля текущего дня необходимо на рабочем столе администратора выбрать раздел «Профиль текущего дня» рис. 6.1. Для добавления нового профиля служит кнопка «+Создать» рис. 6.1.

# Рис. 6.1 Профиль текущего дня.

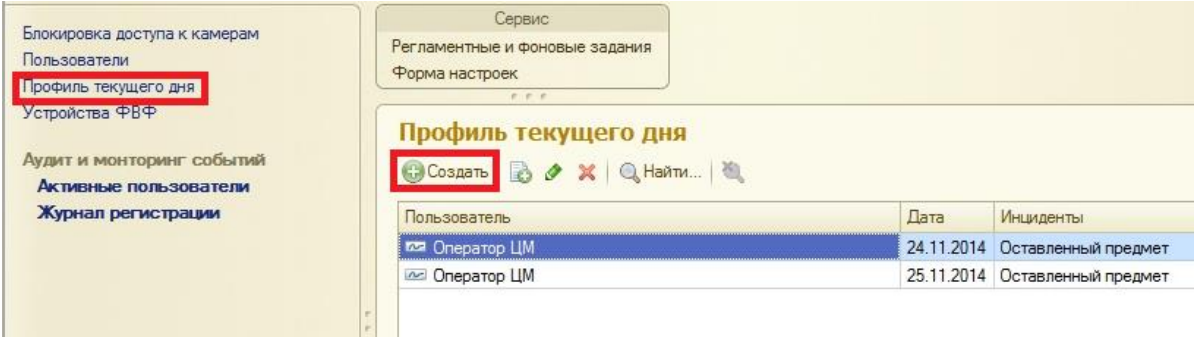

Рис. 6.2 Добавление нового профиля текущего дня.

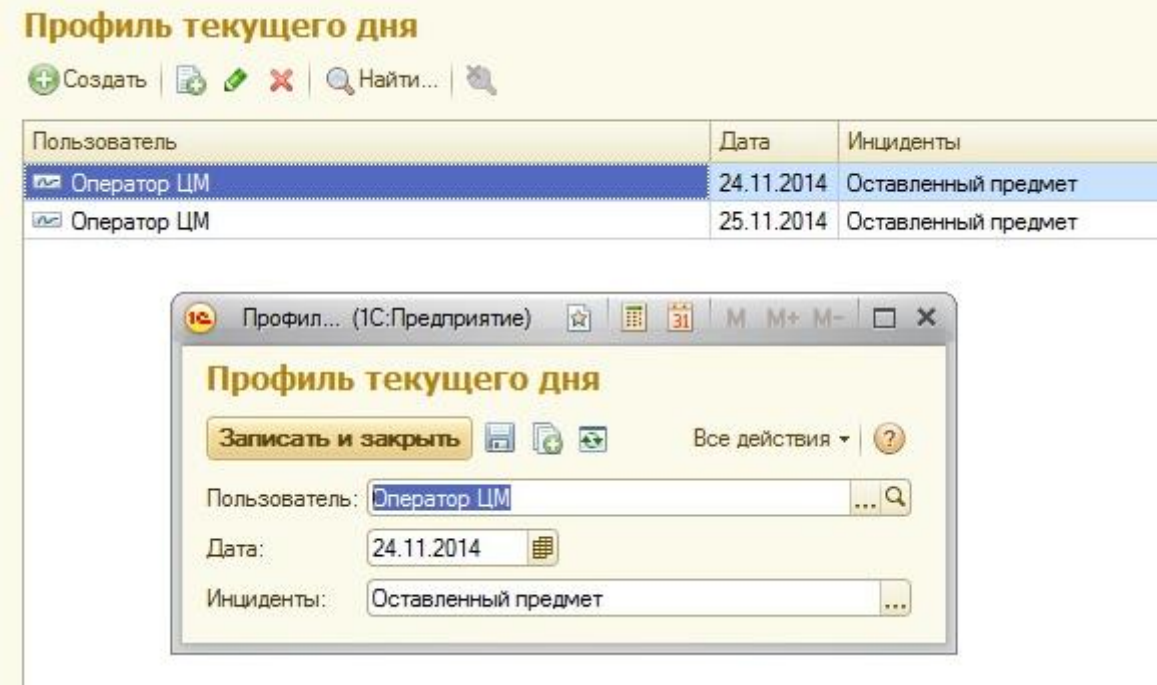

 В открывшейся форме указывается дата, пользователь и приоритетное событие для этого пользователя рис.6.2.

#### 7. Регламентные и фоновые задания.

 Администратор имеет возможность остановки и запуска регламентных заданий, может производить настройку их расписания. Для вызова формы настройки регламентных и фоновых заданий необходимо на рабочем столе администратора выбрать раздел «Сервис» пункт «Регламентные и фоновые задания». Для настройки расписания заданий необходимо перейти по кнопке «Расписание» рис. 7.1.

#### Рис. 7.1 Регламентные и фоновые задания

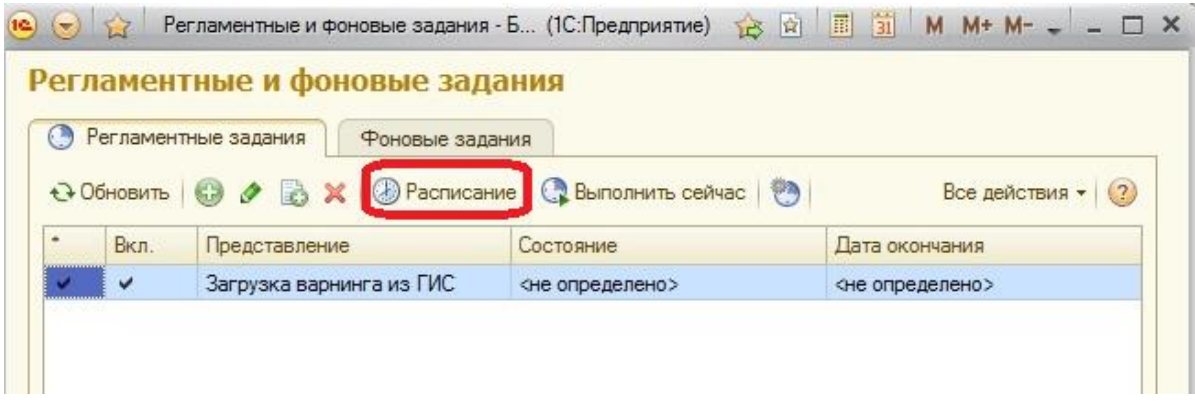

# 8. Добавление новых устройств фотовидеофиксации.

 Для перехода к журналу устройств фотовидеофиксации (ФВФ) необходимо на рабочем столе администратора выбрать раздел «Устройства ФВФ» рис. 8.1.

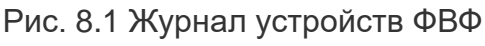

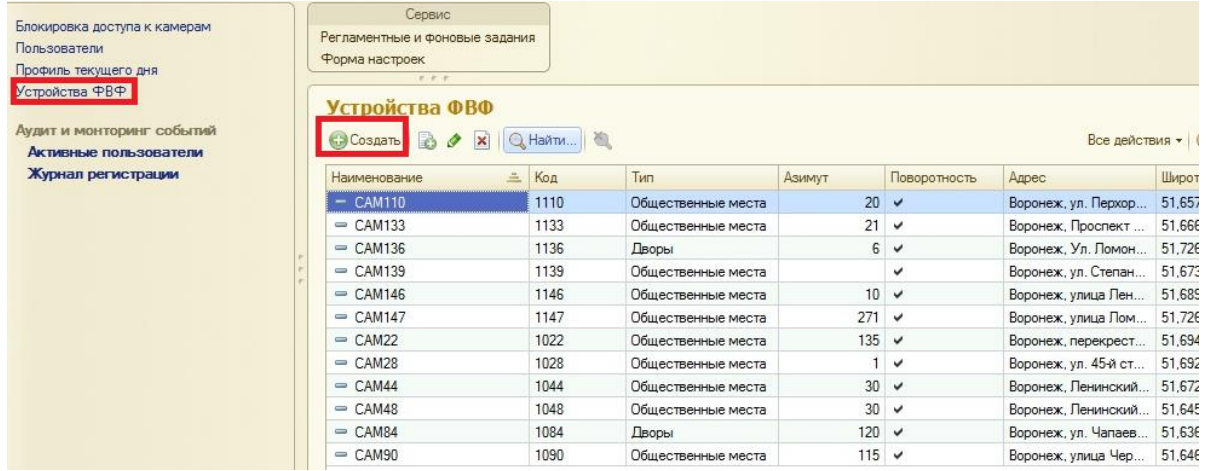

 Добавления нового устройства ФВФ производится посредством кнопки «+Создать» в журнале ФВФ рис. 8.1. Появляется возможность вносить камеры в систему и редактировать уже существующие рис.8.2.

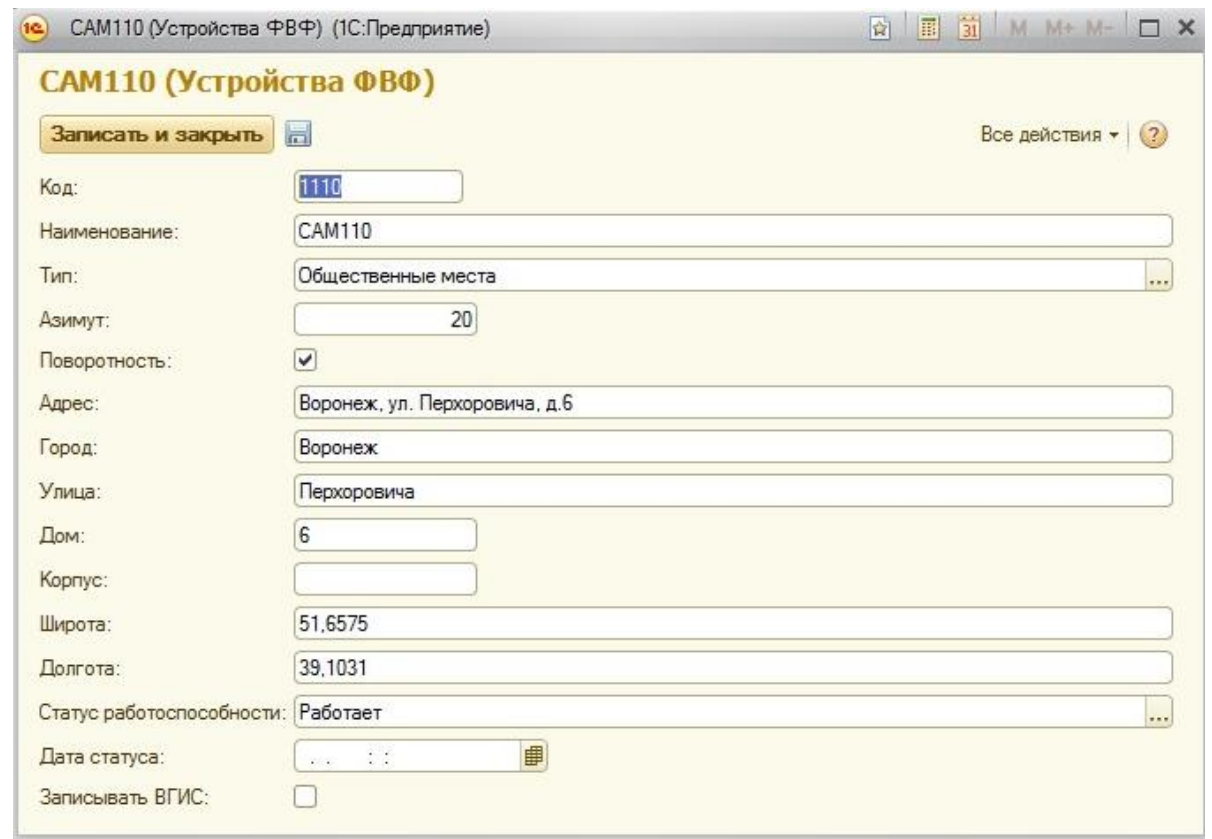

Рис. 8.2 Добавление нового устройства ФВФ.

# 9. Журнал регистрации событий

 Для перехода к журналу регистрации событий необходимо на рабочем столе администратора выбрать раздел «Журнал регистрации».

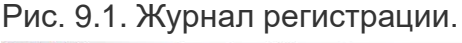

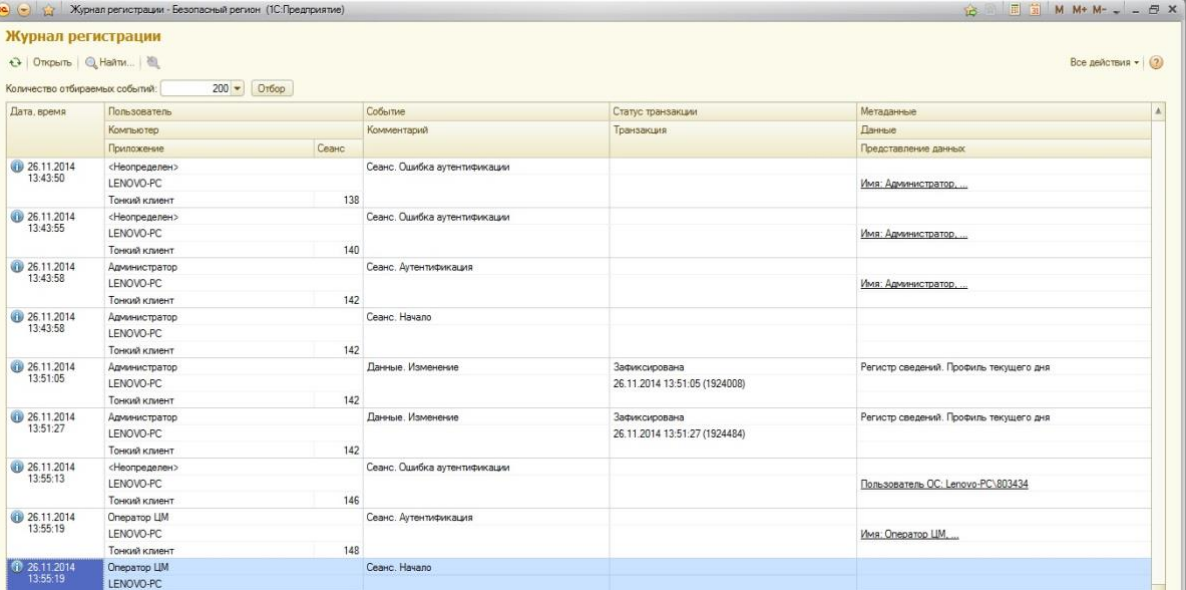

 Журнал регистрации содержит информацию о том, какие события происходили в информационной базе в определенный момент времени или какие действия выполнял тот или иной пользователь. Для каждой записи журнала, отражающей изменение данных, отображается статус завершения транзакции (транзакция завершена успешно, или же транзакция отменена) рис.9.1. Это позволяет понять изменены реально данные или нет.

 Для событий успешной и неуспешной аутентификации в информационной базе в журнал записывается, какой именно пользователь операционной системы выполняет эту аутентификацию рис. 9.2.

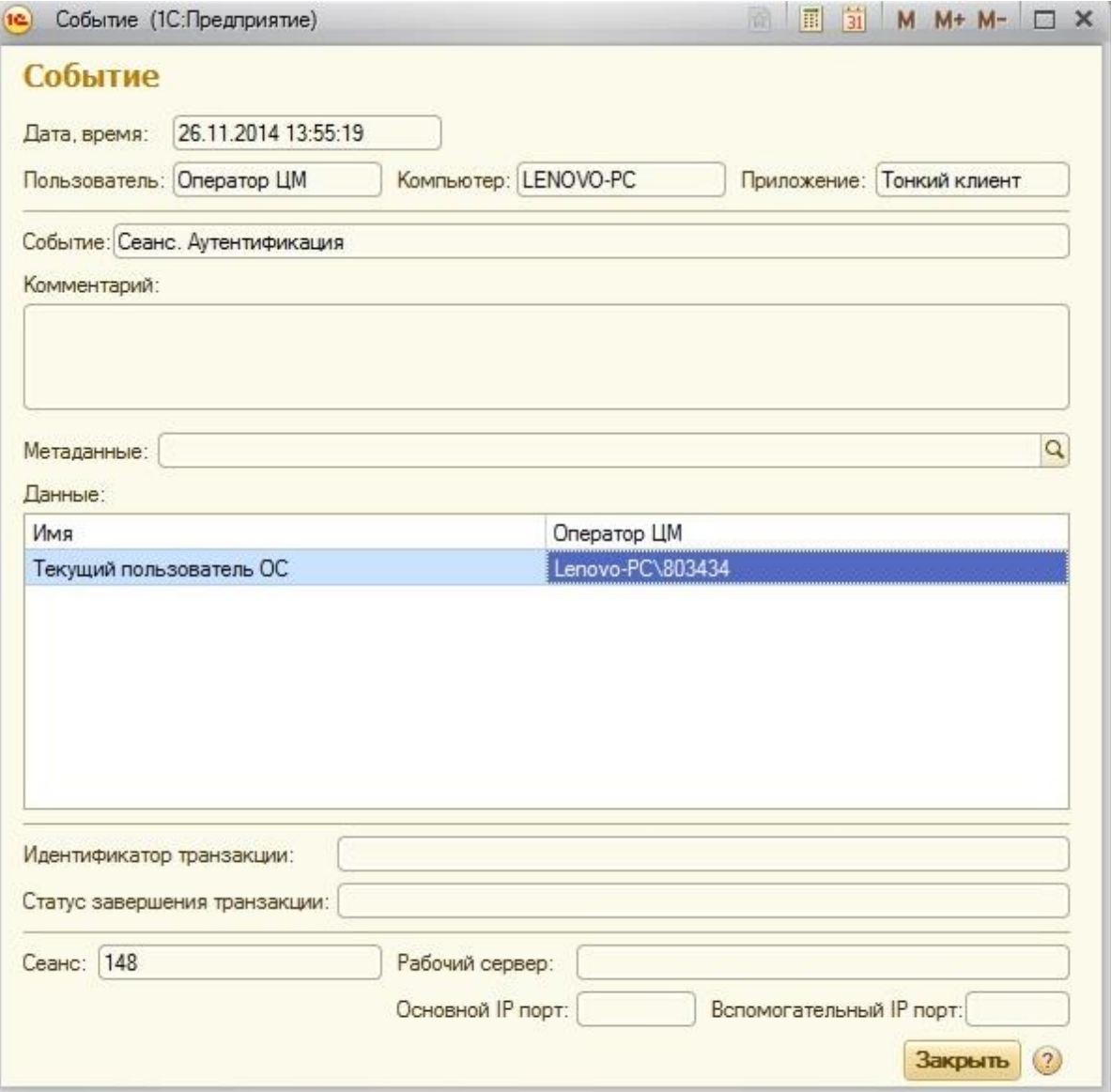

Рис. 9.2 Журнал регистрации. Форма событие.

 Информацию, находящуюся в журнале регистрации, можно отбирать по большому количеству критериев. Например, можно отобрать только информацию о том, какие документы изменялись определенным пользователем в заданный промежуток времени рис. 9.3.

 $\overline{\mathbf{e}}$ Настройка отбора журнала регистрации событий Интервал отображения, с: ... : : : ■ по: 田  $\therefore$  :  $\lambda$  $\cdots$ - Основные свойства 同同 Пользователи: Важность: ... События: **• Ошибка** ... ☑ Предупреждение Компьютеры: ...  $\overline{v}$ Информация Приложения: ... √ Примечание Комментарий: - Данные **Метаданные:** ... Данные: ... **x** Представление данных:  $\pmb{\times}$ - Прочие Статус транзакции: F Сеансы:  $\mathsf{x}$ И Нет транзакции Рабочие серверы: √ Зафиксирована  $\boxed{\checkmark}$  He завершена  $\overline{\phantom{a}}$ √ Отменена Основные IP порты: ... Транзакция:  $\boldsymbol{\mathsf{x}}$ Вспомогательные IP порты: ... OK OTMeHa (?)

Рис. 9.3 Журнал Регистрации. Форма настройки отбора.

### 10.Конфигуратор

Администратору предоставляется доступ в конфигуратор системы.

В конфигураторе имеется возможность создавать и редактировать роли пользователей рис. 10.1., моделировать алгоритмы обработки событий рис. 10.2, указывать минимальное количество символов пароля и проверку его сложности рис. 10.3.

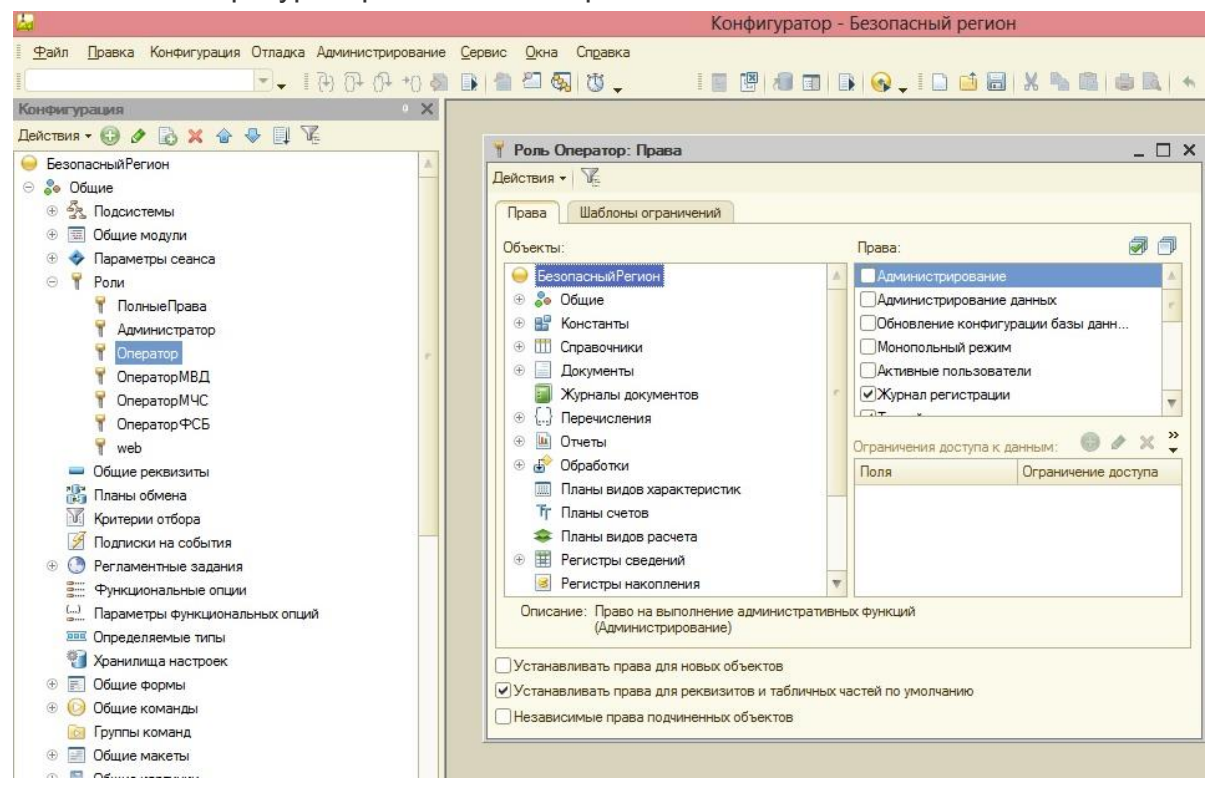

12

Рис. 10.1. Конфигуратор. Назначение ролей пользователям.

#### Рис. 10.2. Конфигуратор. Карта бизнес-процессов

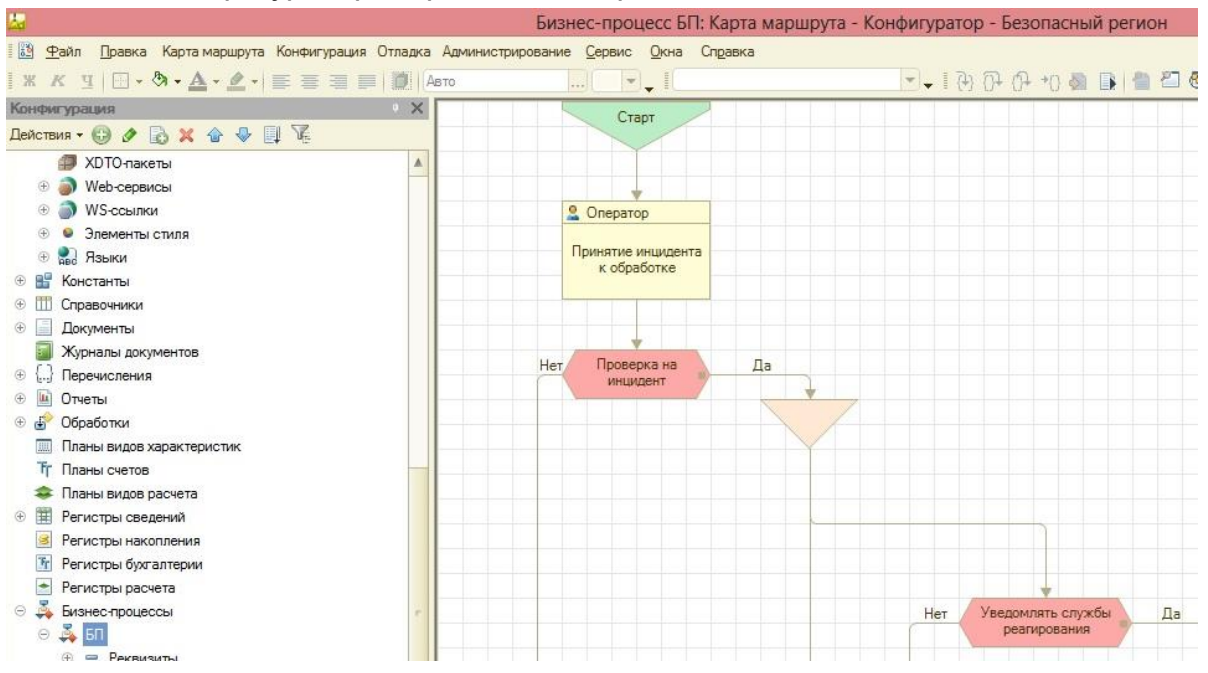

Рис. 10.3. Настройка параметров информационной базы

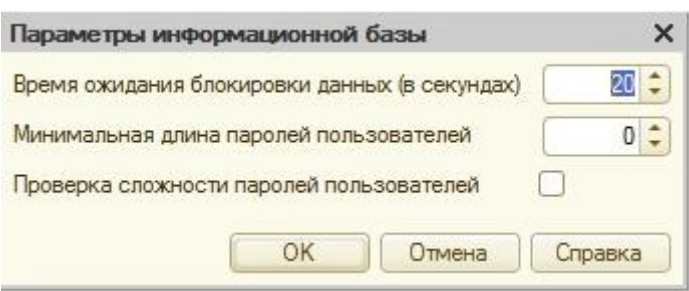